Amtliche Schuldaten über PC

# ASDPC32

Vorgehensanleitung zur Erstellung der jährlichen **Schulstatistik** 

**Stand: 30.06.2023**

# Inhaltsverzeichnis

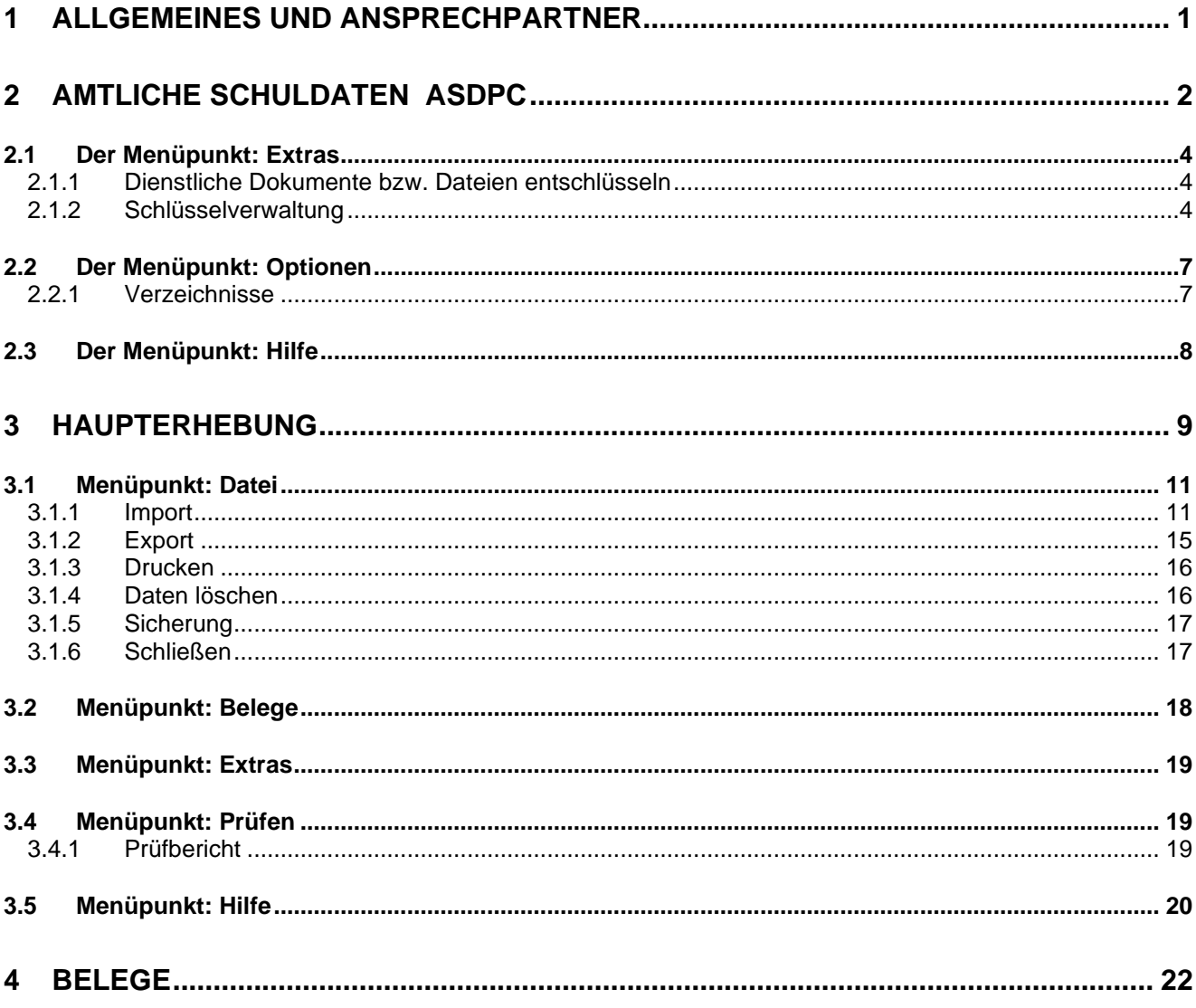

# <span id="page-2-0"></span>**1 Allgemeines und Ansprechpartner**

# **Allgemeines:**

- Aktuelle Informationen zu ASDPC finden Sie im Internetangebot <https://schulverwaltungsprogramme.msb.nrw.de/schulen/download.htm>
- Dort können Sie ebenfalls das Programm ASDPC und ergänzende Unterlagen herunterladen.
- Bitte geben Sie in allen Beratungsfällen Ihre **Schulnummer** an.
- Für die Hardwareausstattung ist der **Schulträger** verantwortlich.
- Kontaktieren Sie zunächst Ihren **ADV-Fachberater**.

# **Ansprechpartner:**

# **Fachliche Probleme bei der Statistikerstellung:** IT.NRW

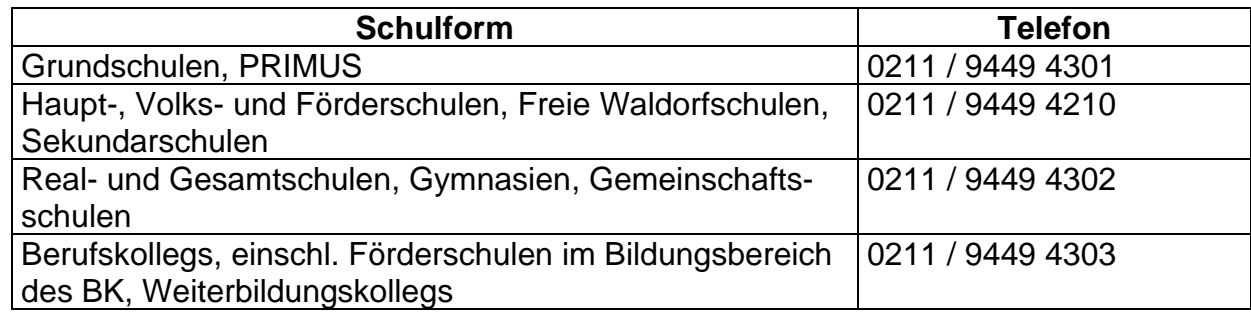

**Ansprechpartner** für Fälle, die sich **nicht** mit dem/der ADV-Fachberater/-in lösen lassen:

# **SchILD-NRW ASDPC**

E-Mail: [support@schildnrw.de](mailto:support@schildnrw.de) Servicestelle für Schulen bei IT.NRW **E-Mail**: [support@schule.nrw.de](mailto:support@schule.nrw.de) Tel.: 0211 / 9449 6440

**Ansprechpartner** in den **Bezirksregierungen** (insbesondere bei Terminverlängerungen):

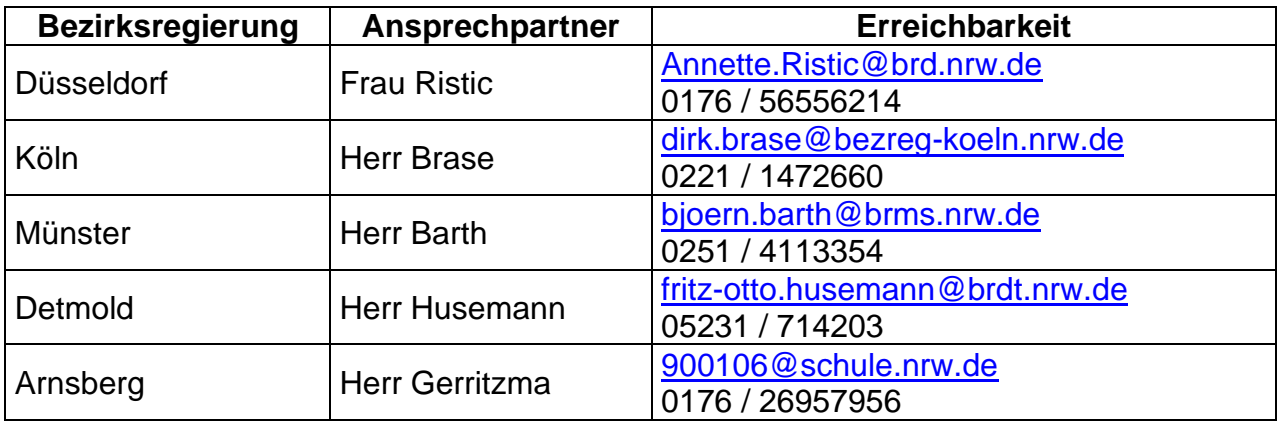

# <span id="page-3-0"></span>**2 Amtliche Schuldaten ASDPC**

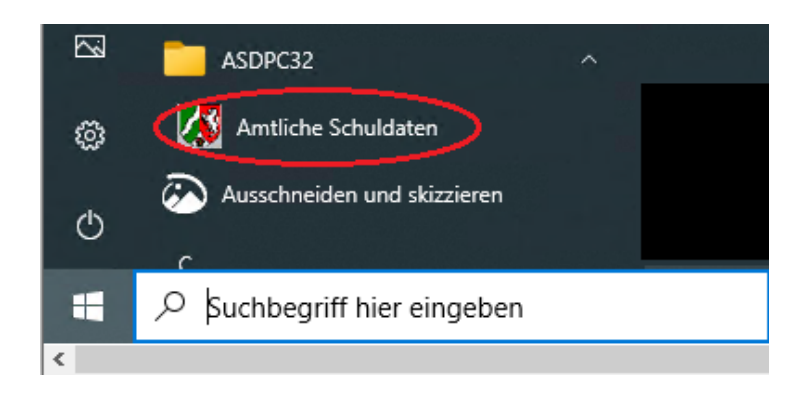

Nach erfolgreicher Installation können Sie das Programm mit einem Doppelklick auf das Symbol "ASDPC32" auf Ihrem Desktop starten. Alternativ starten Sie das Programm über das Windows ("Start") Symbol  $\Box$ , das sich in der Regel am linken unteren Ende Ihres Bildschirms befindet, und wählen dann im Ordner ASDPC32 "Amtliche Schuldaten" aus*.*

Anwender, die eine lokale Installation von ASDPC benutzen, brauchen bei **jedem** Aufruf des Programms nur die Schulnummer einzugeben.

Ist Ihr Rechner in eine Terminal-Server-Umgebung eingebunden, müssen sowohl die Schulnummer als auch die ASD-Signatur in ein Dialogfenster eingegeben werden! Die ASD-Signatur Ihrer Schule finden Sie im geschützten Bereich des Bildungsportals [https://www.schulmi](https://www.schulministerium.nrw.de/BiPo/Administration/Anmeldung?Anwendung=/BiPo/SVW)[nisterium.nrw.de/BiPo/Administration/Anmeldung?Anwendung=/BiPo/SVW,](https://www.schulministerium.nrw.de/BiPo/Administration/Anmeldung?Anwendung=/BiPo/SVW) dort unter *Amtliche Schulstatistik*.

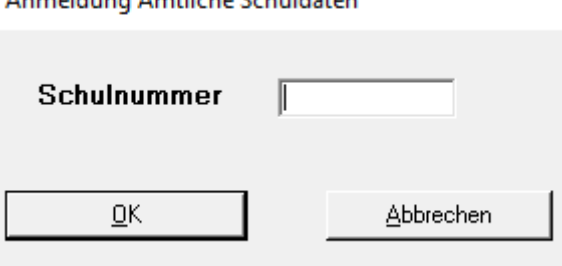

Approval all control Appell a line Carloss Indiana

Nach Eingabe der Schulnummer und anschließendem Klick auf die Schaltfläche OK starten Sie ASDPC mit folgendem Bildschirm:

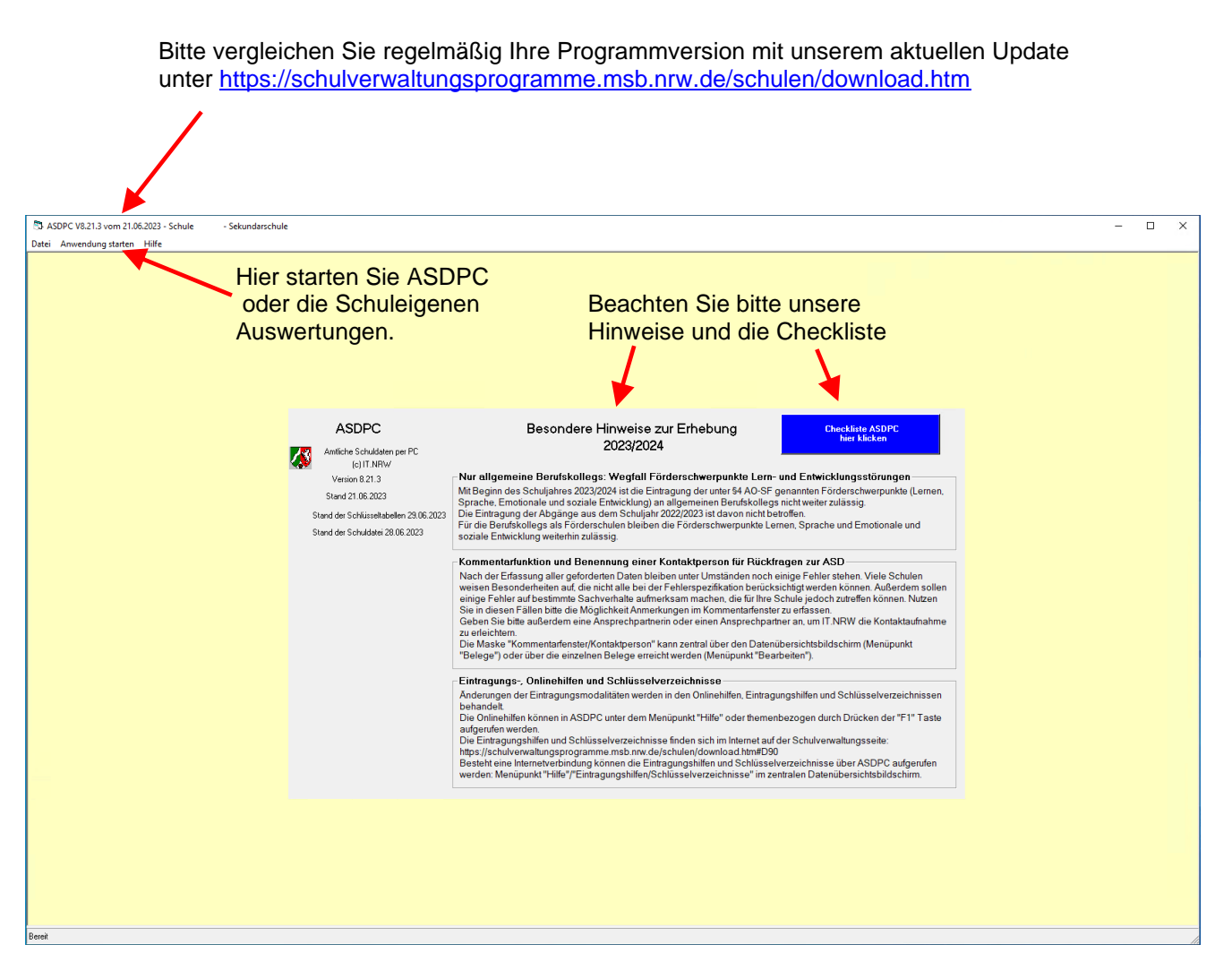

Im Menüpunkt **Anwendung starten** können Sie zwischen den beiden unten aufgeführten Programmen wählen.

- **1**. Erhebung Amtliche Schuldaten Hier handelt es sich um das Statistikprogramm.
- 

**2.** Schuleigene Auswertungen Hier finden Sie die Angaben zum Lehrerkollegium.

Wählen Sie in der Menüleiste *Anwendung starten / Erhebung Amtliche Schuldaten (ASDPC)* aus*.* ASDPC wird mit ausgefülltem Schuldatenbildschirm gestartet. Diese Angaben können an dieser Stelle nicht verändert werden. Änderungen der Schuladresse, der Telefon- bzw. Fax-Nummer und der Internetadresse müssen über den zugangsgeschützten Bereich des Bildungsportals [https://www.schulministerium.nrw.de/BiPo/Administration/Anmeldung?Anwen](https://www.schulministerium.nrw.de/BiPo/Administration/Anmeldung?Anwendung=/BiPo/SVW)[dung=/BiPo/SVW](https://www.schulministerium.nrw.de/BiPo/Administration/Anmeldung?Anwendung=/BiPo/SVW) mitgeteilt werden.

ASDPC V8.21.3 vom 21.06.2023 - Schule

Datei Erhebung Extras Optionen Hilfe

## Die **Menüpunkte und ihre Funktion:**

*Datei* – Hier können Sie das Programm ASDPC verlassen, indem Sie "Schließen" und "Programm beenden" auswählen.

*Erhebung* – Mit einem Klick auf "*Haupterhebung 2023"* erreichen Sie die Hauptebene des Programms.

*Extras* – Hier haben Sie die Möglichkeit, die Datenbanken zu reorganisieren sowie dienstliche Dokumente bzw. Dateien zu entschlüsseln. Hier finden Sie auch das Tool zur Schlüsselverwaltung.

*Optionen* – Dieser Menüpunkt bietet vier Auswahlmöglichkeiten:

Verzeichnisse, Daten bei Programmstart sichern,

Unterrichtseinheiten in Minuten und Farbeinstellung (Rotschwäche).

*Hilfe* – Hier finden Sie eine Onlinehilfe, Eintragungshilfen und Schlüsseltabellen, das Schulverzeichnis und Informationen über Ihre aktuelle Programmversion. Außerdem kann über diesen Menüpunkt das Update von ASDPC (sofern vorhanden) gestartet werden.

# <span id="page-5-0"></span>**2.1 Der Menüpunkt: Extras**

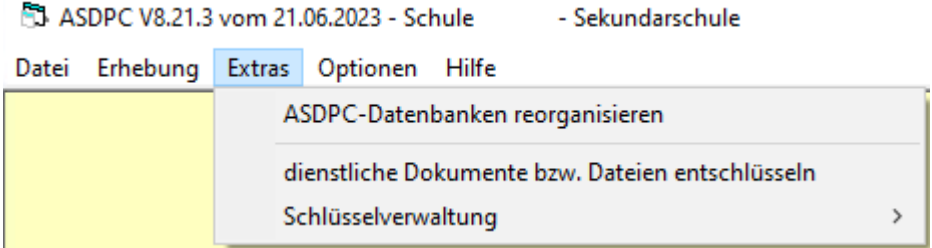

# <span id="page-5-1"></span>**2.1.1 Dienstliche Dokumente bzw. Dateien entschlüsseln**

Hierbei handelt es sich um eine Sonderfunktion von ASDPC, die sich nicht unmittelbar auf die Haupterhebung bezieht. Verschlüsselte dienstliche Dokumente können zum Beispiel SchIPS-Dateien oder Ordnungsgruppenlisten sein. Genau diese Dokumente können an dieser Stelle entschlüsselt und für Sie lesbar gemacht werden. Im Gegensatz dazu sind verschlüsselte Vorgabedaten der Haupterhebung über den Menüpunkt *Datei / Import / Vorgabedaten* einzulesen! Verschlüsselte dienstliche Dokumente finden Sie im geschützten Bereich des Bildungsportals unter<http://www.schulministerium.nrw.de/BiPo/SVW> Rubrik *Dienstliche Dokumente*. Der Zeitpunkt, ab dem Sie die dienstlichen Dokumente Ihrer Schule aus dem Internet laden können, wird Ihnen per SchulMail mitgeteilt.

# <span id="page-5-2"></span>**2.1.2 Schlüsselverwaltung**

Beim ersten Start des Programms nach einer Grundinstallation werden Sie aufgefordert, ein neues Schlüsselpaar zu erzeugen. Nach einem Klick auf *Ja* werden die Schlüssel automatisch generiert und gespeichert. ASDPC bietet Möglichkeiten zum Export aktueller und Import der von Ihnen zu einem früheren Zeitpunkt selber generierten Schlüsselpaare an.

Hinweis: Grundsätzlich ist es empfehlenswert, Schlüsselpaare aus ASDPC (zwei Dateien mit den Endungen .pub und .sec) zu exportieren und separat, z. B. auf einem Memory Stick, abzuspeichern.

In den ersten zwei Ebenen des Programms in der Menüleiste unter *Extras / Schlüsselverwaltung* finden Sie die Schlüsseltools.

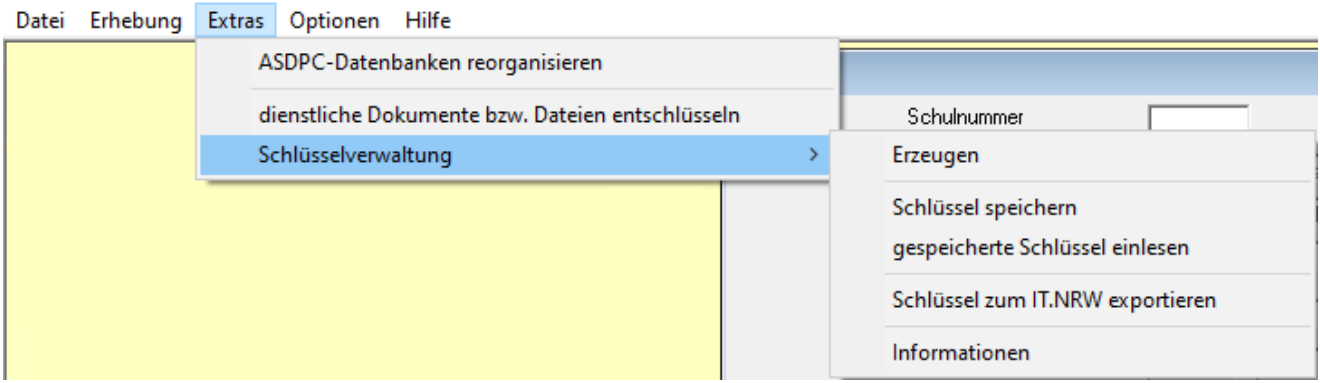

Mit den einzelnen Optionen können Sie:

*Erzeugen –* Hier haben Sie die Möglichkeit, zu jeder Zeit ein neues Schlüsselpaar zu generieren. Es ist wichtig, dass Sie immer den neu erzeugten "\*.pub"-Schlüssel als **Anhang** einer E-Mail an folgendes Postfach senden (diese Information gibt Ihnen ASDPC nach der Schlüsselgenerierung ebenfalls aus):

[schluessel.schule@it.nrw.de](mailto:schluessel.schule@it.nrw.de)

Standardmäßig wird dieser Schlüssel in Form einer Datei unter

C:\ASDPC32\ASD\SCHLUESSEL

gespeichert. Dem Dateinamen können Sie Folgendes entnehmen:

**S**- als Merkmal für **S**chlüssel

# **SXXXXXX\_JJJJMMTT\_SSMMSS.pub**

**XXXXXX**- für Ihre 6-stellige Schulnr. Erstellungsdatum Erstellungszeit für **pub**lic

*Schlüssel speichern –* Mit dieser Option haben Sie die Möglichkeit, ein einmal erzeugtes Schlüsselpaar zu sichern. Sie können den Speicherort selbst bestimmen, d.h. z.B. auch einen externen Datenträger nutzen. Abgespeichert wird Ihr Schlüsselpaar in Form von zwei separaten Dateien.

Schluessel\_XXXXXXX\_JJJJMMTT\_SSMMSS.sec Schluessel\_XXXXXXX\_JJJJJMMTT\_SSMMSS.pub für **sec**urity für **pub**lic

Hinweis: Während die von Ihnen gespeicherten Schlüssel im Dateinamen mit "Schluessel" beginnen, steht dort beim Schlüssel, der an IT.NRW gesendet werden soll, nur ein "S".

*gespeicherte Schlüssel einlesen –* Hier haben Sie die Möglichkeit, schon vorhandene Schlüssel zu importieren und weiterhin zu nutzen. Eventuell haben Sie mit einer ASDPC-Installation auf einem anderen Rechner die Schlüssel bereits erzeugt. Mit dieser Funktion überschreiben Sie eventuell vorhandene Schlüssel. Es ist empfehlenswert, diese Option zu nutzen, wenn Sie z.B. mit ASDPC auf mehreren Rechnern arbeiten oder Sie nach einer Neuinstallation mit bereits vorhandenen Schlüsseln weiterarbeiten möchten.

*Schlüssel zum IT.NRW exportieren –* Mit einem Klick auf diese Option können Sie nachlesen, in welchem Verzeichnis der "\*.pub" Schlüssel gespeichert worden ist. Hier erfahren Sie ebenfalls, an welche E-Mail-Adresse Sie den Schlüssel senden sollen.

IT.NRW nimmt den von Ihnen gesendeten öffentlichen Schlüssel automatisiert entgegen. Innerhalb einer Stunde stehen Ihre Daten (z.B. Ihre Vorgabedaten) neu verschlüsselt zur Abholung im Bildungsportal bereit. Sie erhalten keine weiteren E-Mails zu diesem Vorgang.

*Informationen* – Hier erfahren Sie, wann der momentan in Ihrem System gültige Schlüssel erzeugt wurde. Diese Zeitangabe muss mit den Informationen aus dem Dateinamen der Vorgabedaten übereinstimmen (Zeitstempel).

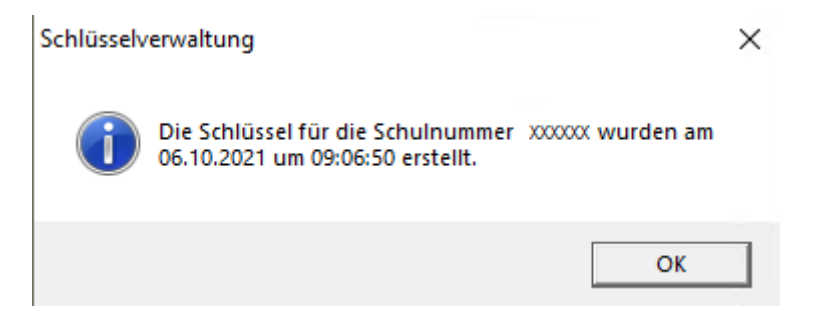

Aus unserem Beispiel geht hervor, dass die Schule mit der Schulnummer XXXXXX die Vorgabedaten entschlüsseln kann, die im Dateinamen auch den Zeitstempel **\*\_20211006\_090650.\*** haben.

Nur wenn diese Angaben übereinstimmen, kann das Einlesen und Entschlüsseln der Vorgabedaten mittels ASDPC funktionieren.

Hinweis: Das mehrfache Herunterladen einer Datei, zum Beispiel einer Vorgabedatei, kann dazu führen, dass der Dateiname um einen Zähler "(2)" erweitert wird. Derart erweiterte Dateinamen können dazu führen, dass eine anschließende Entschlüsselung und der Import von ASDPC verweigert wird. Diese Namenserweiterung muss zur Weiterverarbeitung gelöscht werden.

# Aus der Sicht von IT.NRW ist immer der zuletzt von Ihnen geschickte Schlüssel der aktuelle.

Weitere Hintergrundinformationen zur Verschlüsselung finden Sie im beigefügten Dokument "Informationen zum Verschlüsselungsverfahren".

# <span id="page-8-0"></span>**2.2 Der Menüpunkt: Optionen**

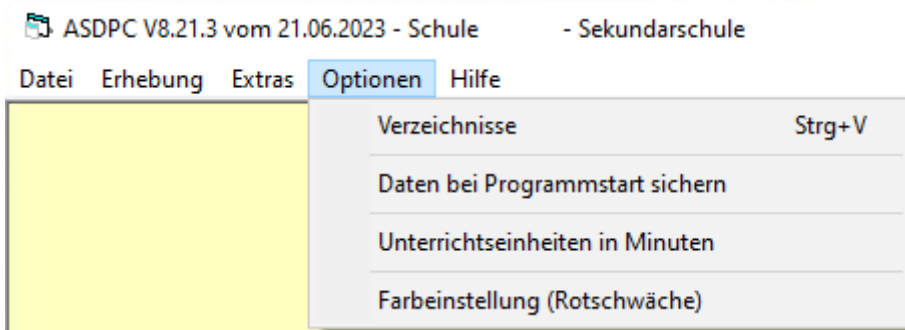

Mit einem Klick auf *Daten bei Programmstart sichern* werden die Daten bei **jedem** Programmstart in eine neue Datenbank gesichert. Sie finden die Sicherungen i. d. R. unter C:\ASDPC32\ASD\sicherungen.

Falls Sie ein Häkchen vor *Unterrichteinheiten in Minuten* setzen, werden alle Zeitwerte in der UVD und LID in das Minutenmodell umgerechnet.

# <span id="page-8-1"></span>**2.2.1 Verzeichnisse**

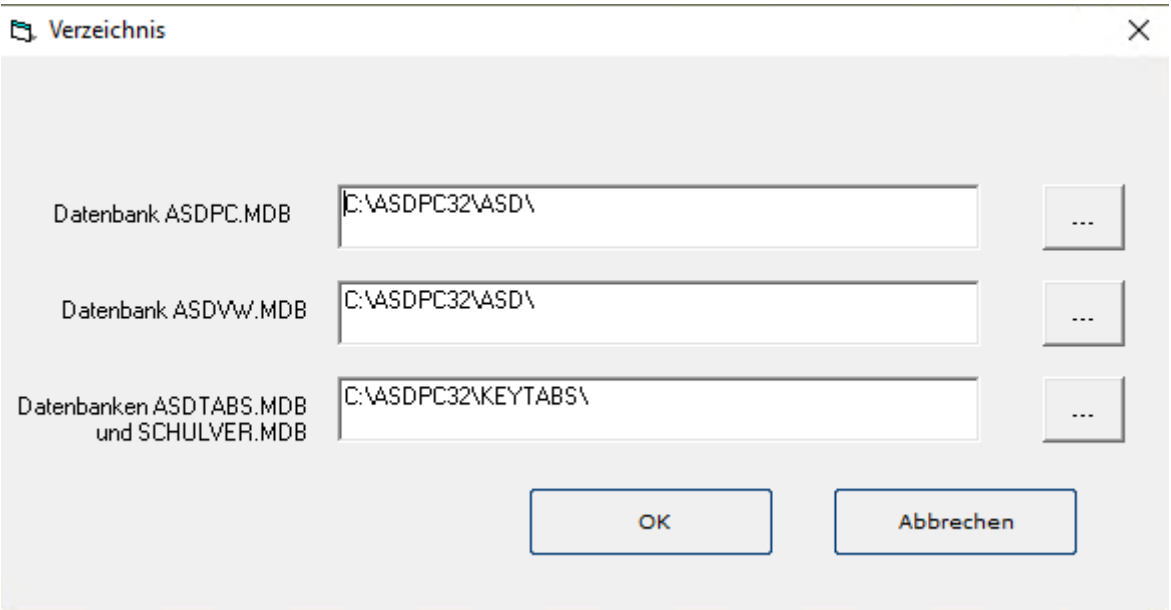

Wenn Sie den Punkt *Verzeichnisse* auswählen, werden Ihnen die Pfade gezeigt, in denen sich Ihre Datenbanken befinden. Die Pfade sind standardgemäß wie oben abgebildet eingestellt, können aber geändert werden. (Ändern Sie bitte nur, wenn Sie Erfahrung mit Pfadangaben haben.) Dieser Menüpunkt ist insbesondere dann wichtig, wenn Sie ASDPC in einem Netzwerk betreiben möchten. Zu diesem Thema gibt es eine gesonderte Anleitung: *Anleitung – ASDPC in einer Netzwerkumgebung nutzen.*

# <span id="page-9-0"></span>**2.3 Der Menüpunkt: Hilfe**

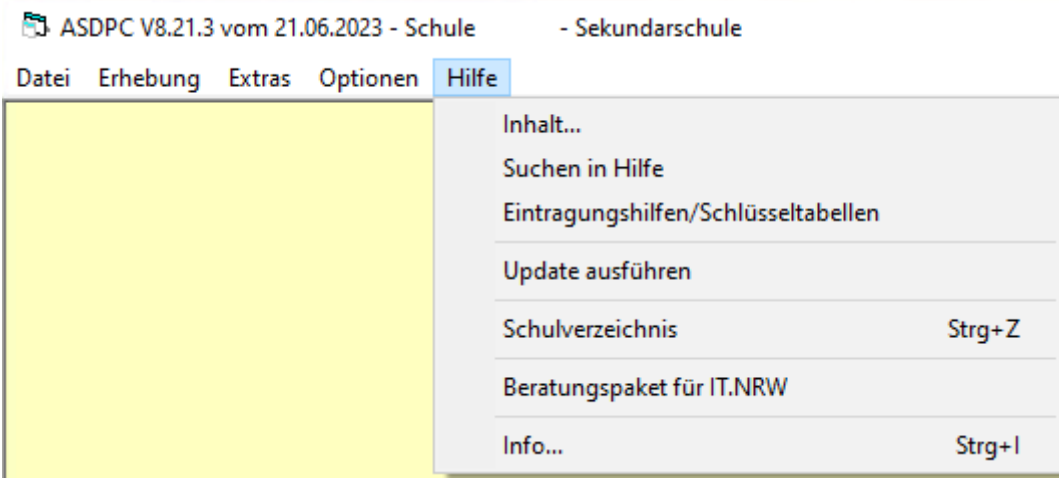

Unter dem Punkt *Hilfe* finden Sie neben einer fachlichen Onlinehilfe das Schulverzeichnis. Es dient lediglich Ihrer Information.

Mit dem Beratungspaket für IT.NRW können Sie sich im Fall von besonders hartnäckigen technischen Problemen ein Datenpaket erstellen lassen, das Sie IT.NRW zur technischen Analyse zur Verfügung stellen können.

# *Hilfe/Update ausführen*

Dieser Menüpunkt setzt voraus, dass sich ein von IT.NRW zur Verfügung gestelltes Updateprogramm (asdupd.zip) im ASDPC Update-Verzeichnis (dieses lautet i.d.R. **C:\Program Files (x86)\ASDPC32\update)** befindet. Der Dateiname muss zwingend asdupd.zip lauten. Evtl. beim Download automatisch hinzugefügte Dateinamenerweiterungen (Nummerierungen) sind zu löschen.

Die Update*-*Datei sowie Hinweise zum Programm finden Sie im Internet auf unseren Download-Seiten unter:

[https://schulverwaltungsprogramme.msb.nrw.de/schulen/download.htm.](https://schulverwaltungsprogramme.msb.nrw.de/schulen/download.htm)

# <span id="page-10-0"></span>**3 Haupterhebung**

Um die Haupterhebung zu starten, wählen Sie im "Schuldaten Bildschirm" den Menüpunkt

# *Erhebung / Haupterhebung 2023*

aus, nachdem Sie, je nach Schulform, die Fragen in den untenstehenden Drop-Down-Menüs beantwortet haben.

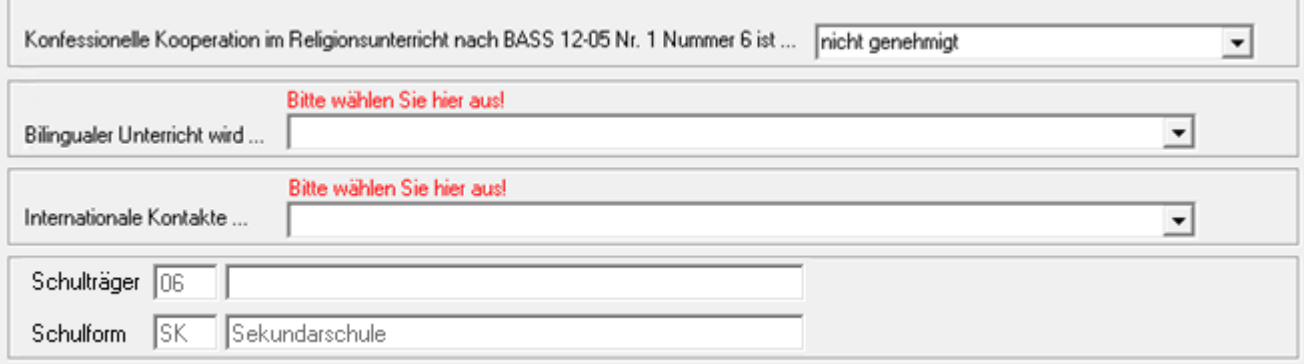

Ansonsten erscheint diese Abfrage

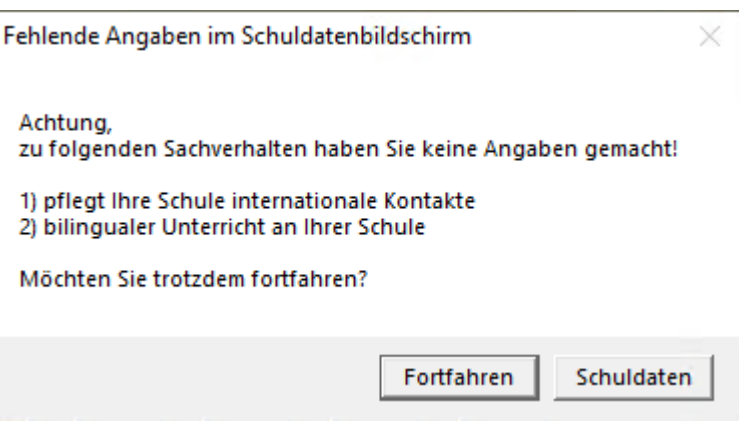

### 43 ASDPC V8.21.3 vom 21.06.2023 - Schule

Datei Belege Extras Prüfen Hilfe

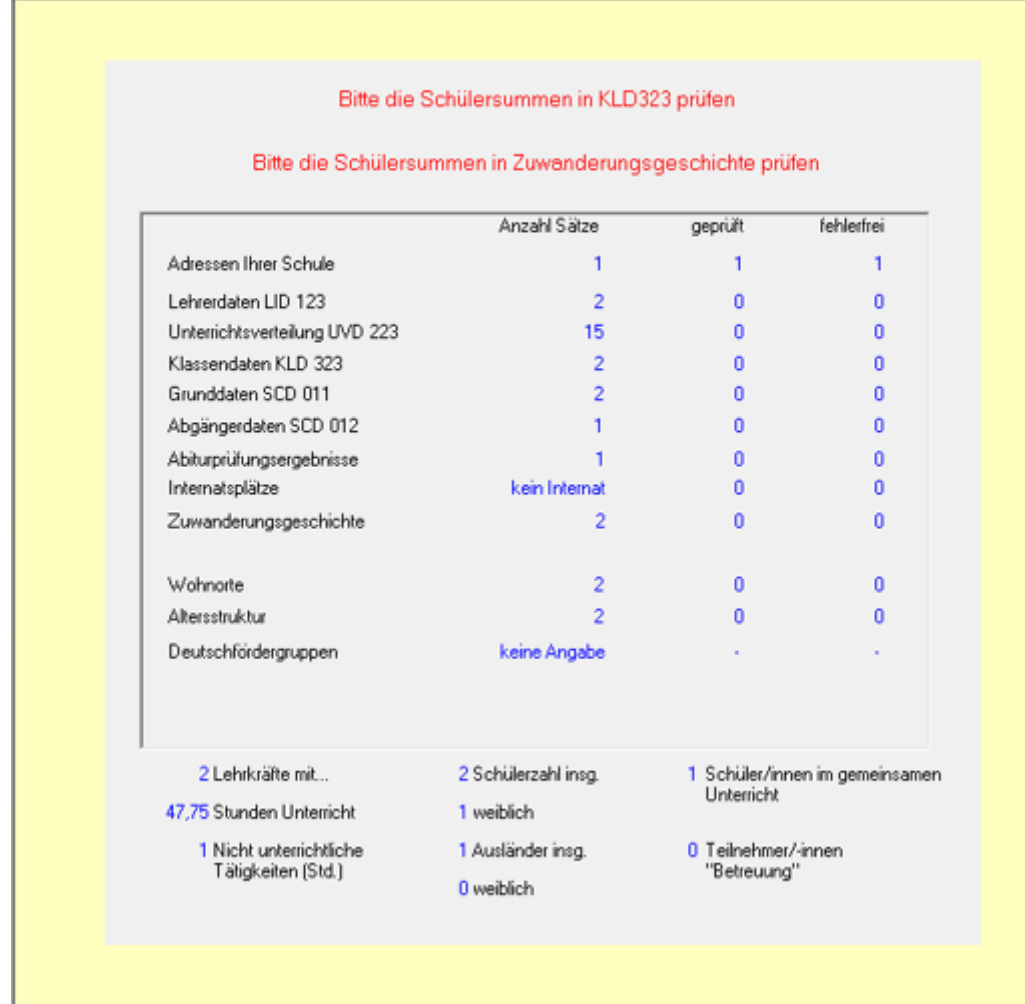

Zur Verdeutlichung, was Sie zu tun haben, sehen wir uns die Menüleiste etwas näher an.

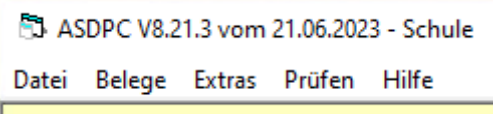

Hinter diesen Punkten verbergen sich wiederum Menüs, so wie Sie es aus anderen Windows-Programmen kennen. Abhängig von der Schulform ändert sich die Auswahl an Optionen unter den Menüpunkten. In unserem Beispiel wird eine Sekundarschule bearbeitet.

Wir stellen Ihnen die Menüpunkte der Reihe nach vor.

# <span id="page-12-0"></span>**3.1 Menüpunkt: Datei**

```
43 ASDPC V8.21.3 vom 21.06.2023 - Schule
                                                   - Sekundarschule
Datei Belege Extras Prüfen Hilfe
     Import
                          \,Export
                          \rightarrowDrucken
                          \,Daten löschen
                          \rightarrowSicherung
     Schließen
```
Unter dem Punkt *Datei* finden Sie:

- Importmöglichkeiten
- Exportmöglichkeiten
- Drucken
- Daten löschen
- Sicherung der Daten
- Schließen zum Verlassen der Haupterhebung

# <span id="page-12-1"></span>**3.1.1 Import**

E3 ASDPC V8.21.3 vom 21.06.2023 - Schule - Sekundarschule

| Datei  | Belege        | Extras Prüfen |              | Hilfe                 |  |
|--------|---------------|---------------|--------------|-----------------------|--|
| Import |               | ⋟             | Vorgabedaten |                       |  |
|        | Export        |               | ≯            | Lehrerdaten<br>3      |  |
|        | Drucken       |               | >            | Schülerdaten<br>>     |  |
|        | Daten löschen |               |              | Unterrichtsdaten<br>⋟ |  |
|        | Sicherung     |               | >            | Abteilungsdaten       |  |
|        | Schließen     |               |              |                       |  |

Beim Importieren von Daten werden - außer beim Import von Abteilungsdaten - die vorhandenen Daten immer überschrieben. Unter Umständen sollten Sie deshalb vorher eine Sicherung anlegen (siehe 3.1.5).

# **3.1.1.1 Vorgabedaten**

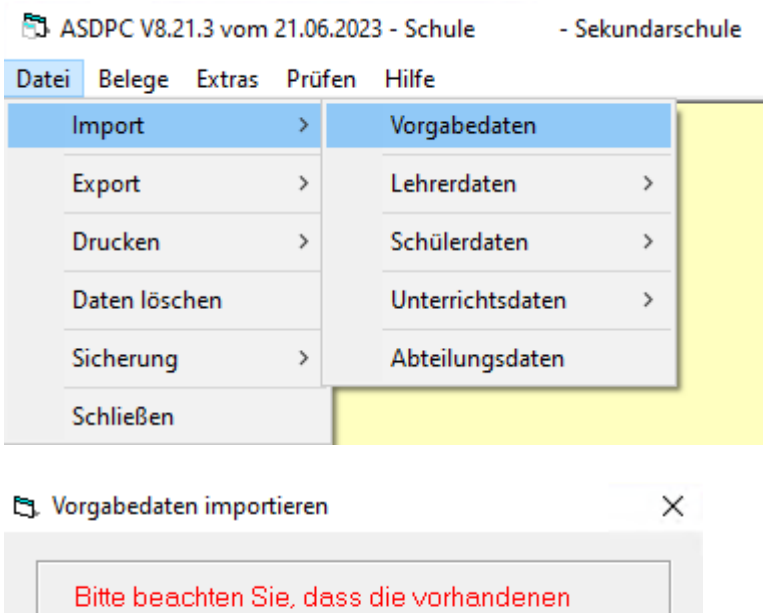

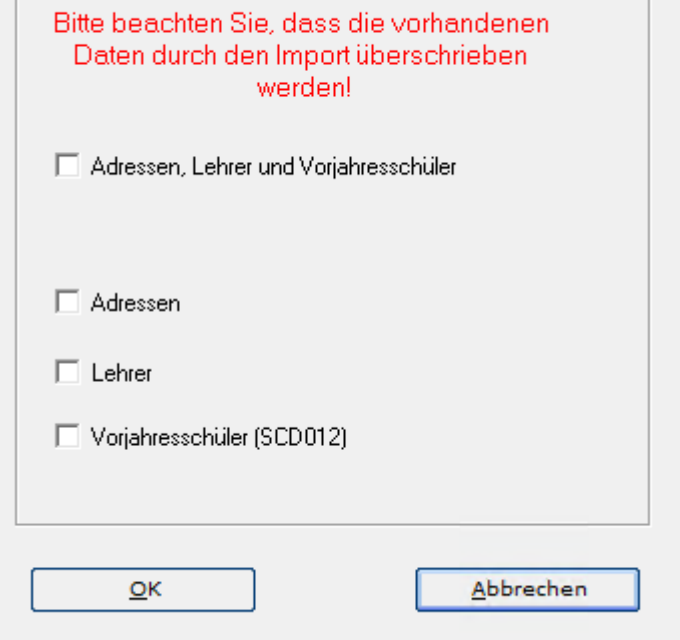

Hinweis: Bevor Sie mit der Bearbeitung der Statistik beginnen, müssen Sie die Vorgabedaten abgeholt und importiert haben. Erst dann können Sie mit der Bearbeitung der Daten starten.

Wie gewohnt stellt Ihnen IT.NRW zum Ende der Sommerferien Vorgabedaten zum Download im geschützten Bereich des Bildungsportals bereit. Die Belege SCD012 Vorjahresschüler (außer Grundschulen) und Adressen sind verpflichtend mit Vorgabedaten zu befüllen. Erst nachdem Sie die Vorgabedaten eingelesen haben, können Sie diese Belege öffnen. Lehrervorgabedaten können Sie optional einlesen oder sich die Daten nur anzeigen lassen, z.B. um Lehreridentnummern, die Ihnen noch fehlen, zu erhalten.

Über die Auswahl *Datei/Import/Vorgabedaten/…* können Sie die Vorgabedaten in das Programm einlesen.

Zuerst erscheint das Fenster, in dem Sie die Vorgabedaten auswählen.

1. Wählen Sie den Ordner aus, in dem Sie die Datei gespeichert haben.

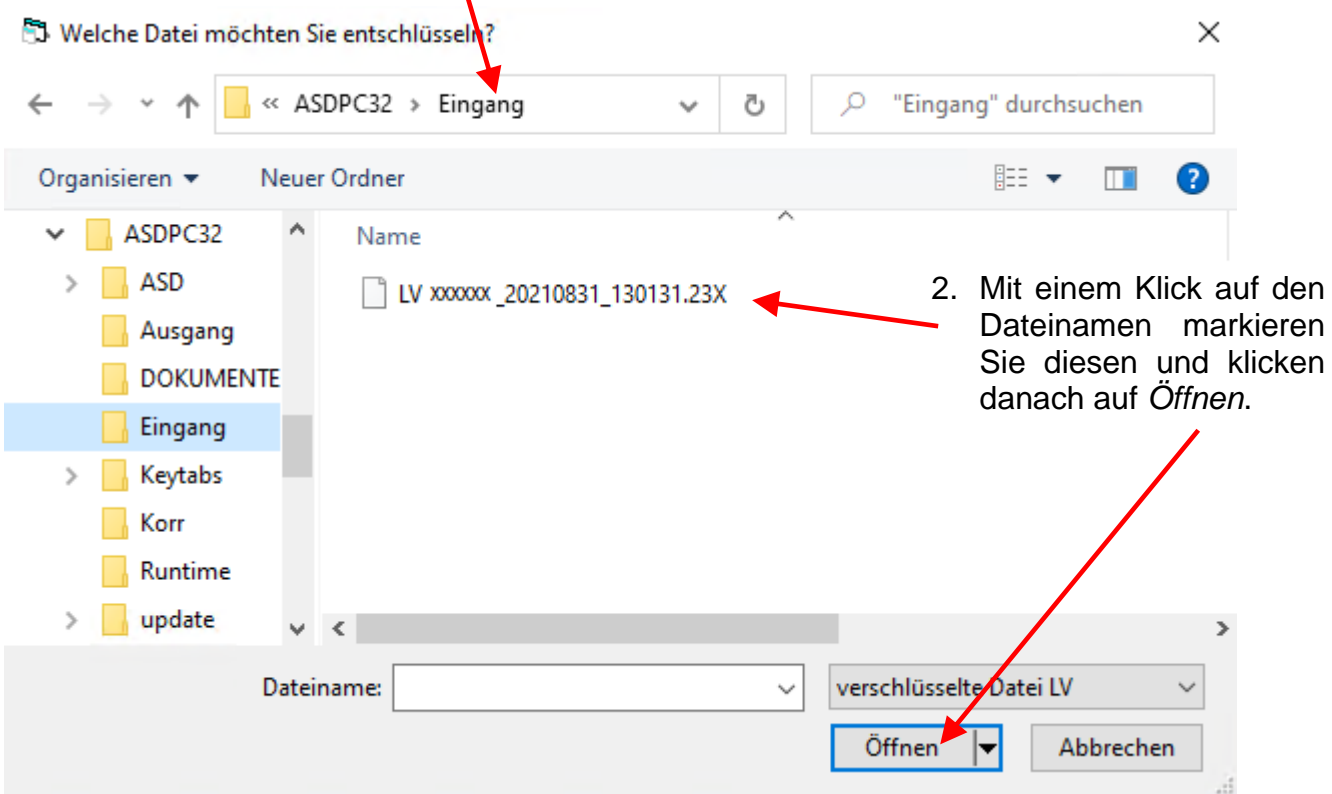

Die Vorgabedaten werden nun entschlüsselt und eingelesen.

Falls die Entschlüsselung nicht funktionieren sollte, vergleichen Sie bitte zuerst den Dateinamen, der das Erstellungsdatum und die Uhrzeit des Schlüssels widerspiegelt (hier 31.08.2021, 13:01 Uhr und 31 Sek. - Zeitstempel), mit dem Datum des Schlüssels, der momentan in ASDPC gültig ist: Menüpunkt *Extras/Schlüsselverwaltung/Informationen* (siehe auch 2.1.2)*.*

# **3.1.1.2 Abteilungsdaten**

Abteilungsdaten werden nur benötigt, wenn mehrere Personen einer Schule gemeinsam mit verschiedenen Rechnern mit ASDPC an der Statistik arbeiten sollen. Für solche Fälle unterstützt ASDPC das Speichern und Einlesen von Abteilungsdaten auf verschiedenen Datenträgern, um die Teilergebnisse zusammenzuführen. Dies ist im Besonderen für große Schulen mit unterschiedlichen Standorten und eigenen Verwaltungen wichtig, damit zuerst jede Dependance ihre Statistik separat erstellen kann und die einzelnen Statistiken anschließend zusammengeführt werden können.

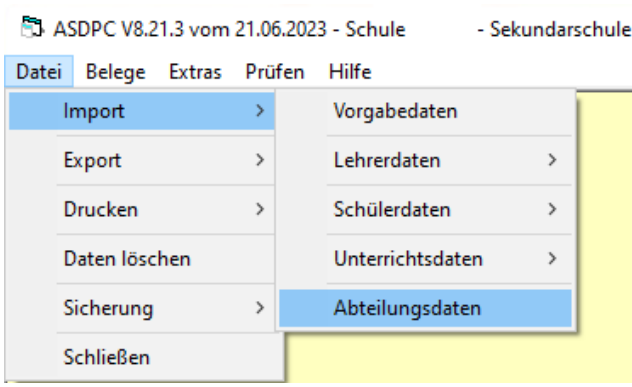

Wenn Sie in einer Dependance Teile Ihrer Daten erfasst und als Abteilungsdaten gesichert haben und nun mit den auf Ihrem Rechner befindlichen Daten zusammenspielen möchten, rufen Sie den Punkt *Datei/Import/Abteilungsdaten* auf.

Es erfolgt die Nachfrage nach dem Pfad. Geben Sie bitte an, wo Sie Ihre Datei abgelegt haben. Wenn Sie mit OK bestätigen, werden Ihre Daten eingelesen und den bisher eingegebenen Daten hinzugefügt.

# **3.1.1.3 Schülerdaten, Lehrerdaten, Unterrichtsdaten**

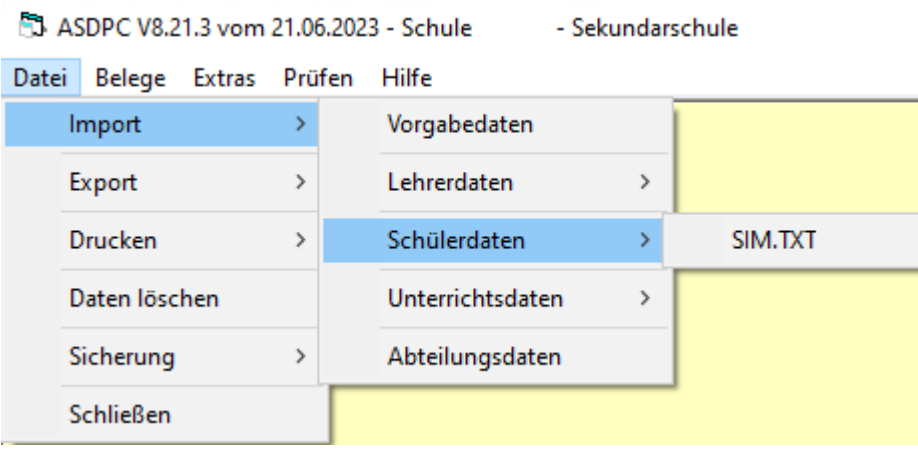

Bei der Auswahl *Import/Schülerdaten/SIM.TXT* haben Sie die Möglichkeit, die statistikrelevanten Daten, z.B. aus SchILD-NRW, nach ASDPC zu importieren. Es werden gleichzeitig die Belege KLD, SCD012 und SCD011 gefüllt, wenn in Ihrer SIM.TXT die entsprechenden Felder gefüllt sind.

Hierbei ist jedoch zu beachten, dass man aus SchILD-NRW zuerst die entsprechenden Daten exportieren muss. In SchILD-NRW (ab Version 1.4.67.7) finden Sie in der Menüleiste unter *Schulverwaltung* den Punkt *Statistik / amtliche Schuldaten/Export/…*.

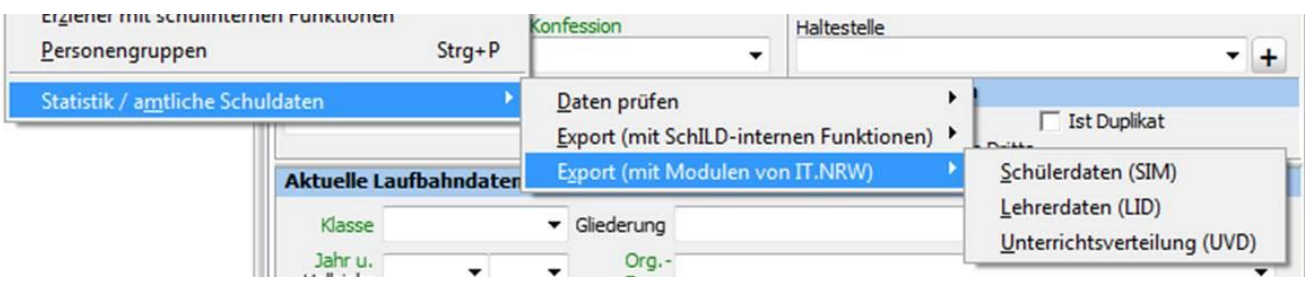

Wenn Sie die SIM.TXT einzeln in die Belege importieren möchten, können Sie dies in ASDPC im jeweiligen Beleg über *Datei*/*Import*/*SIM.TXT* durchführen.

Die Importe für Abteilungsdaten, UVD und LID können ebenfalls über die jeweiligen Belege aufgerufen werden.

Wenn Sie nicht wissen, welche Datei Ihr Schulverwaltungsprogramm erzeugt, wenden Sie sich bitte an den Hersteller Ihres Programms.

# <span id="page-16-0"></span>**3.1.2 Export**

# **3.1.2.1 Abteilungsdaten und Daten für den Schulträger**

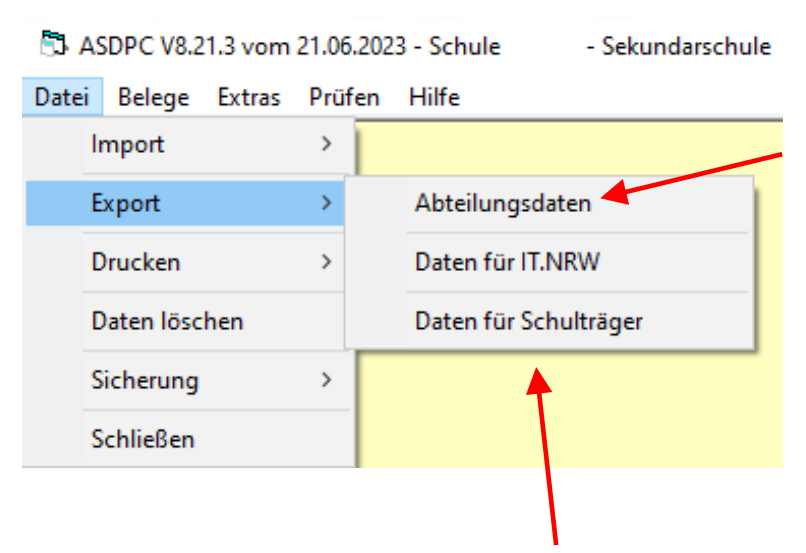

Hier werden die Abteilungsdaten erstellt, um sie z.B. den Statistik-Daten einer anderen ASDPC-Installation als Abteilungsdaten-Import hinzuzufügen.

Wenn Sie den Punkt Abteilungsdaten anwählen, erhalten Sie das Auswahlmenü, in das Sie den Zielpfad der zu speichernden Datei eingeben müssen. In dem unteren Bereich geben Sie den Dateinamen ein und klicken auf Speichern.

Falls Sie mit Ihrem Schulträger vereinbart haben, dass Sie ihm Ihre Statistik-Daten liefern, so können Sie über den Punkt "Daten für Schulträger" die Daten für den Schulträger erstellen lassen.

# **3.1.2.2 Daten für IT.NRW**

Bevor Sie die Daten versenden können, müssen Sie diese mit ASDPC bereitstellen. Dies geht erst, wenn die Daten keine *Harten Fehler* mehr enthalten. Zuvor muss eine Gesamtprüfung durchgeführt worden sein (siehe dazu auch Kap. 3.4). Sind die Daten frei von harten Fehlern, erfolgt die Aufforderung, die ASD-Signatur (diese finden Sie im Bildungsportal im geschützten Bereich für Schulverwaltungsanwendungen) einzugeben. Bestätigen Sie die Eingabe bitte mit *OK.*

Hiernach erscheint ein Hinweis, dass die Datei V4XXXXXX.230 erstellt wurde. Bestätigen Sie bitte mit *OK*. Jetzt beginnt der Verschlüsselungsvorgang. Als Letztes erhalten Sie einen Hinweisbildschirm, aus dem hervorgeht, wo nun die fertige Übertragungsdatei **V4XXXXXX.23X** auf diesem Rechner gespeichert ist. Notieren Sie sich die Angaben zu dieser Datei. Senden Sie die Datei als Anhang einer E-Mail (bspw. mit SchulMail) an IT.NRW:

[statistik.schule@it.nrw.de](mailto:statistik.schule@it.nrw.de)

# <span id="page-17-0"></span>**3.1.3 Drucken**

Über den Menüpunkt *Drucken* haben Sie die Möglichkeit, Ihre bereits befüllten Belege sowohl für Ihre Unterlagen als auch zur Vorlage für den Schulträger auszudrucken. Aber auch das Drucken von Leerbelegen sowie der jeweiligen Schlüsseltabellen ist hier möglich.

Alternativ können Sie die einzelnen Belege auch ausdrucken, indem Sie den entsprechenden Beleg aufrufen und dort entweder den Menüpunkt *Datei/Drucken* auswählen oder aber den Button **den** anklicken.

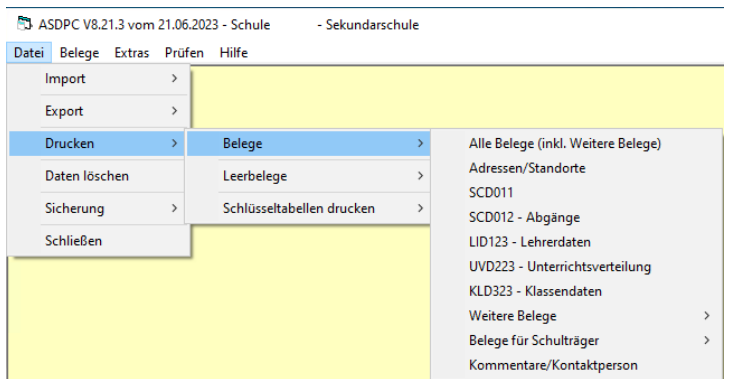

# <span id="page-17-1"></span>**3.1.4 Daten löschen**

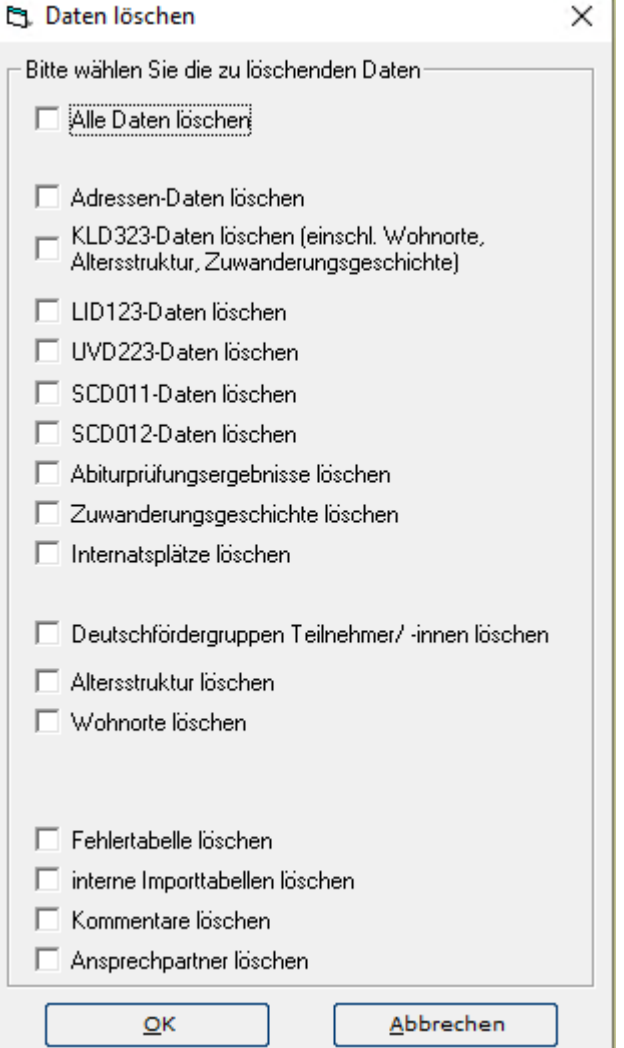

Hier können Sie auswählen, welche Belege Sie löschen möchten.

Sichern Sie die Daten, bevor Sie diese Funktion nutzen. Mit dieser Sicherung haben Sie die Möglichkeit, Daten, die Sie zuvor gelöscht haben, zurück in ASDPC einzulesen.

Wenn Sie Daten zum Löschen auswählen (ohne vorherige Sicherung) und den Löschvorgang durchführen, sind diese Daten unwiderruflich gelöscht.

# <span id="page-18-0"></span>**3.1.5 Sicherung**

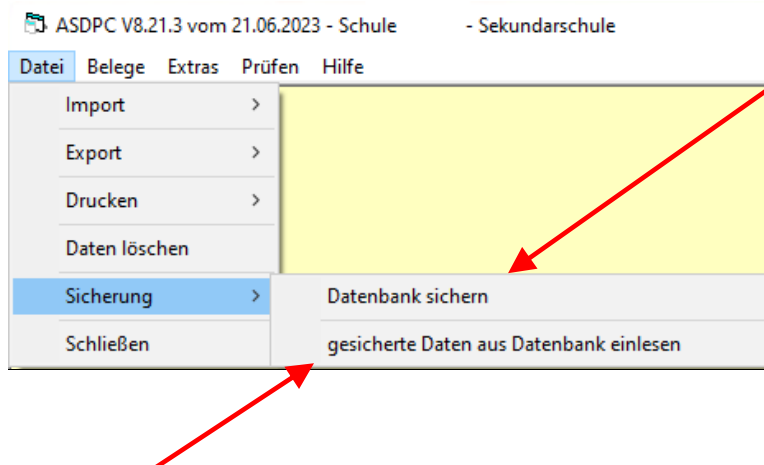

Hier haben Sie die Möglichkeit, die Daten auch während der Bearbeitung zu speichern. Nach einem Klick auf diese Option erhalten Sie den Bildschirm, in dem Sie auswählen können, wo die Datei gespeichert werden soll. Nach Eingabe des Dateinamens klicken Sie bitte auf *Speichern*, i. d. R. wird die Datei hier gespeichert:

*C:\ASDPC32\ASD\sicherungen*

Sollte es erforderlich sein, eine in der Vergangenheit erstellte Sicherung zurückzuspielen, so steht Ihnen dieser Menüpunkt zur Verfügung.

Hinweis: Bitte sichern Sie Ihre Daten regelmäßig!

# <span id="page-18-1"></span>**3.1.6 Schließen**

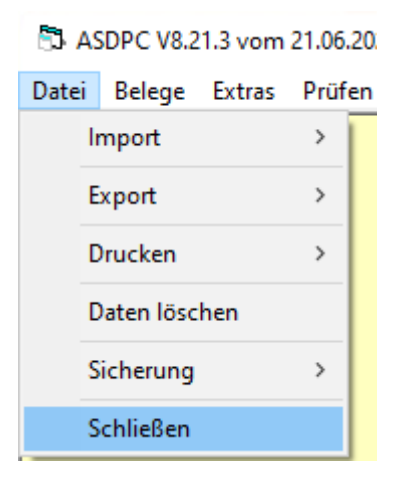

Über den Punkt *Datei/Schließen* können Sie die Haupterhebung verlassen.

# <span id="page-19-0"></span>**3.2 Menüpunkt: Belege**

Hier haben Sie die Möglichkeit, die einzelnen Belege aufzurufen. Informationen zu Inhalten sowie Import- und Bearbeitungsmöglichkeiten der Belege erhalten Sie am Ende dieses Kapitels.

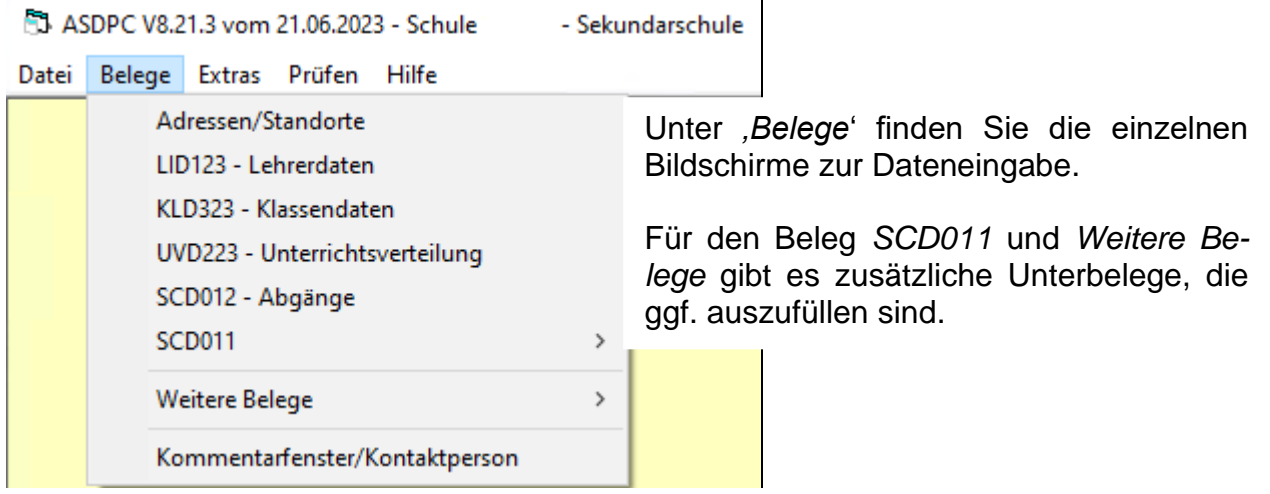

Den Beleg Altersstruktur finden sie seit 2014/15 unter *Weitere Belege*. Die frühere Sondererhebung zur Altersstruktur wird seit dem Schuljahr 2014/15 aufgrund der regelmäßigen Lieferverpflichtung zur Altersstruktur der Schülerinnen und Schüler im Rahmen der nationalen und internationalen Bildungsberichterstattung seitdem jährlich durchgeführt.

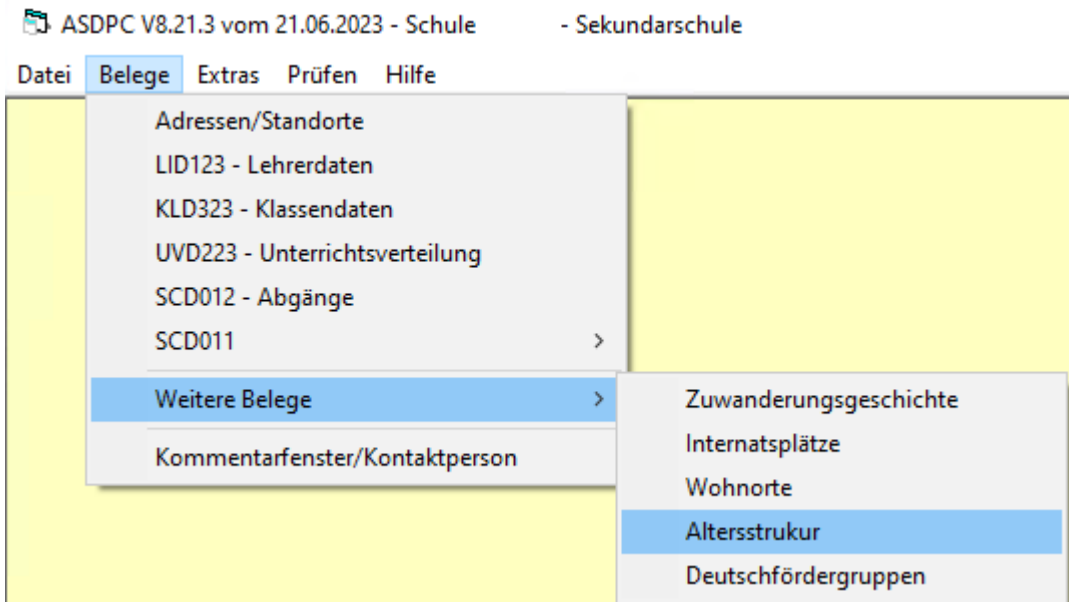

# <span id="page-20-0"></span>**3.3 Menüpunkt: Extras**

Die Auswahl an Optionen ist identisch mit dem entsprechenden Menüpunkt des ersten Bildschirms (Kapitel 2.1).

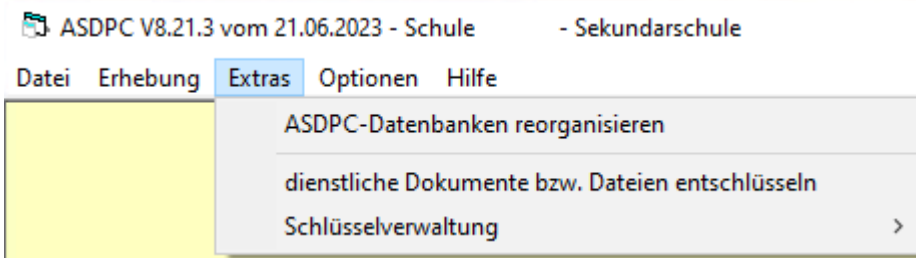

# <span id="page-20-1"></span>**3.4 Menüpunkt: Prüfen**

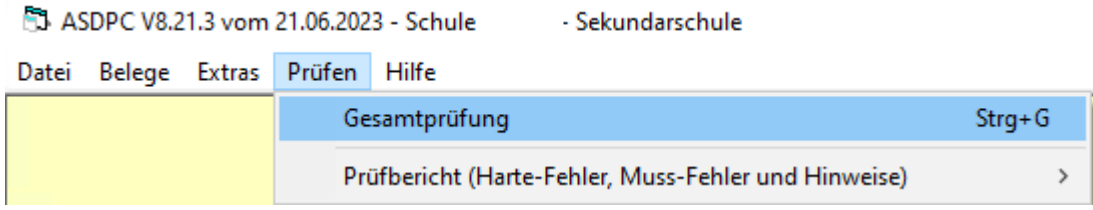

Nach der Bearbeitung der Belege bedarf es noch einmal einer *Gesamtprüfung*. Sie ist in jedem Falle zwingend *notwendig*, auch wenn Sie alle Belege einzeln geprüft haben, *da zusätzlich belegübergreifende Zusammenhänge geprüft werden müssen.*

# <span id="page-20-2"></span>**3.4.1 Prüfbericht**

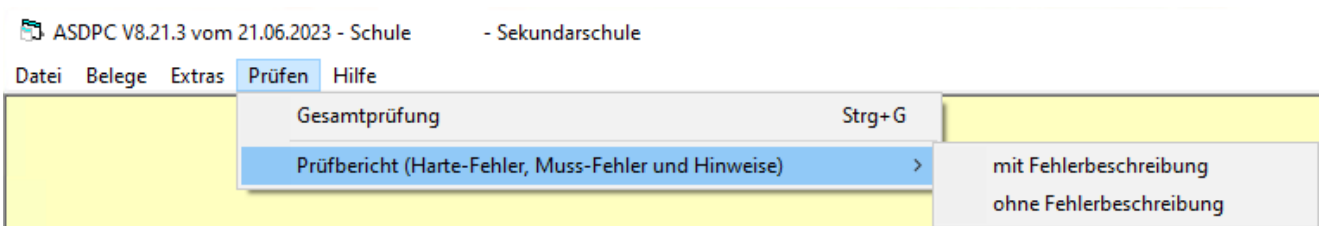

Es ist häufig notwendig, sich den Prüfbericht mit Fehlerbeschreibung anzusehen, da nicht immer klar ersichtlich ist, wo es noch Fehler gibt. Dies passiert am häufigsten bei den Gesamtfehlern in den Belegen.

Sie haben die Möglichkeit, sich die Hinweise mit oder ohne Fehlerbeschreibung anzusehen und ausdrucken zu lassen.

Bei den Hinweisen handelt es sich um die früheren "Kann-Fehler". Bitte gehen Sie den Hinweisen auf jeden Fall nach. Sollte ein Hinweis aus Ihrer Sicht keiner Korrektur bedürfen, so sehen Sie sich bitte nicht gezwungen, eine praxisferne Lösung zu generieren, sondern belassen Sie diesen Hinweis bitte unbearbeitet. Ein Hinweis bedeutet auf keinen Fall, dass Sie Ihre Angaben realitätsfern anpassen sollen.

Achten Sie daher bitte insbesondere auf die Schaltfläche 'Gesamtfehler', falls dieser Beleg Gesamtfehler enthält.

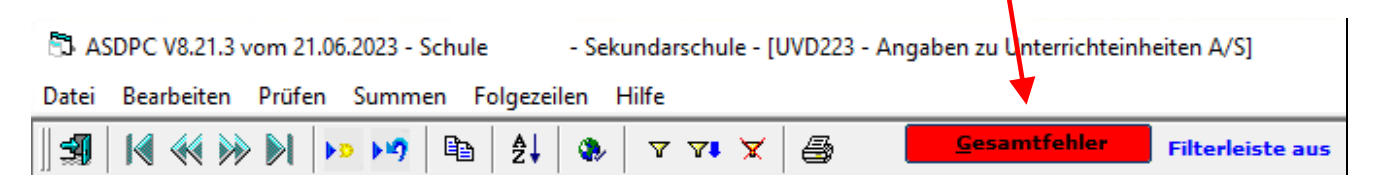

# <span id="page-21-0"></span>**3.5 Menüpunkt: Hilfe**

Der Punkt **Hilfe** findet sich in ähnlicher Form in fast jedem **Beleg** wieder:

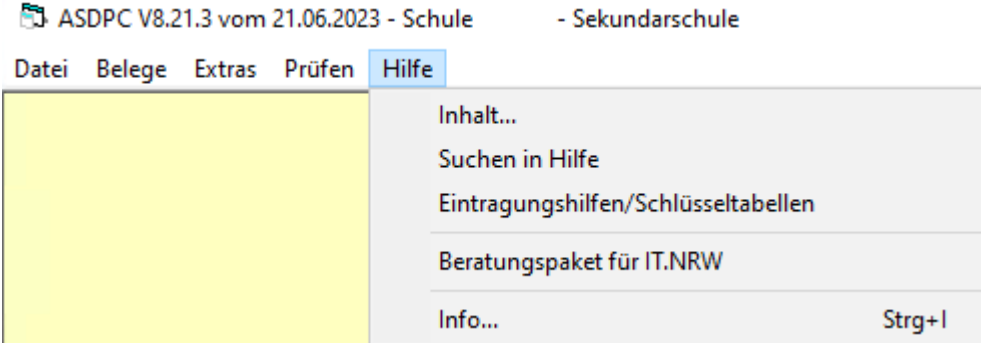

Bei schwerwiegenden Problemen können Sie über *Beratungspaket für IT.NRW* Dateien an IT.NRW zur Überprüfung senden.

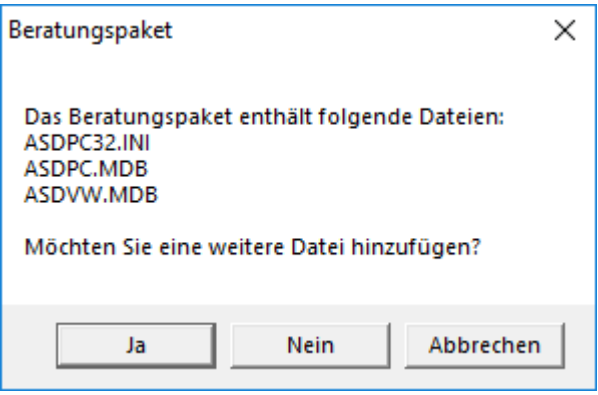

Im KLD323-Beleg befinden sich noch zwei zusätzliche Optionen. Hierbei handelt es sich um die Optionen *Häufig verwendete Herkunftsschulnummern festlegen* und *Herkunftsschulen selektieren*.

Über *Inhalt…* können Sie das Inhaltsverzeichnis der umfassenden Onlinehilfe von ASDPC aufrufen:

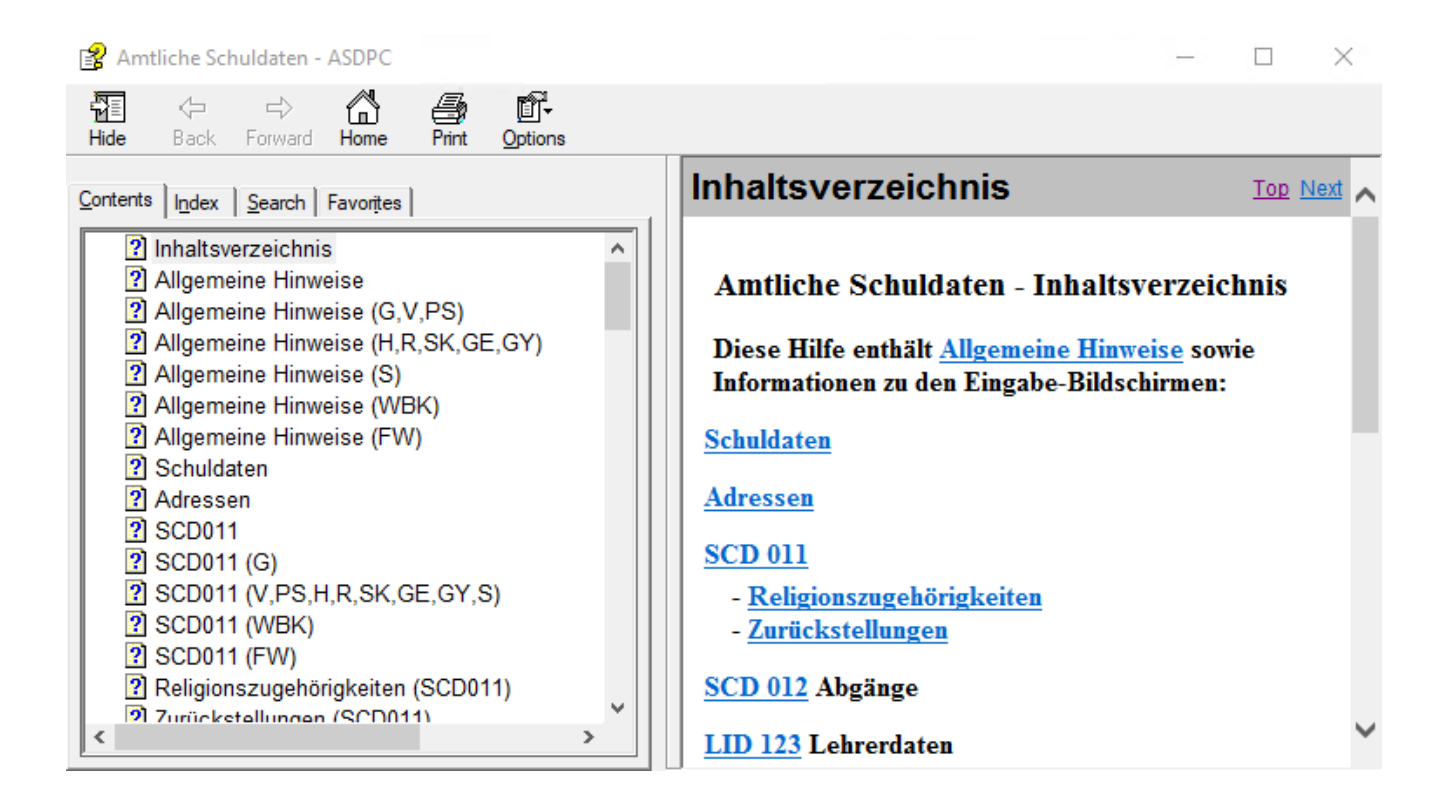

*Suchen in Hilfe* bietet eine stichwortunterstützte Suche.

*Info* gibt Ihnen Information über Ihren aktuellen installierten Programmstand und die Programmversion.

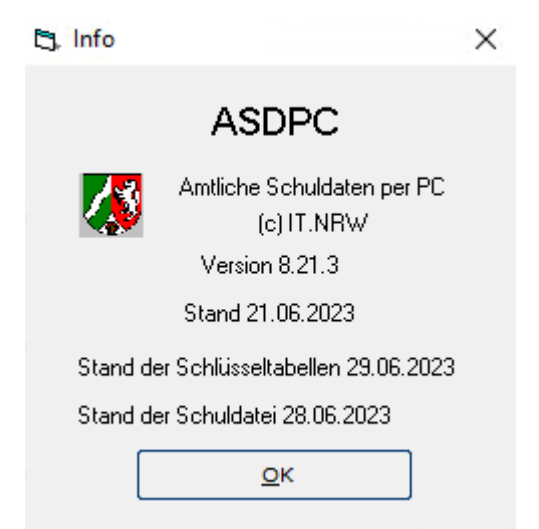

# <span id="page-23-0"></span>**4 Belege**

Über die Menüleiste *Datei/Import* besteht die Möglichkeit, aus verschiedenen Schulverwaltungsprogrammen Daten in die Belege von ASDPC zu importieren. Beachten Sie bitte beim Import von Daten, dass diese, auch wenn beim Import keine Fehlermeldung erscheint, nicht zwangsläufig fehlerfrei sind. Wenn Ihnen bereits beim Import oder bei späteren Plausibilitätsprüfungen Fehler gemeldet werden, gehen Sie diesen bitte entsprechend nach.

In jedem Beleg finden Sie die Navigationsleiste.

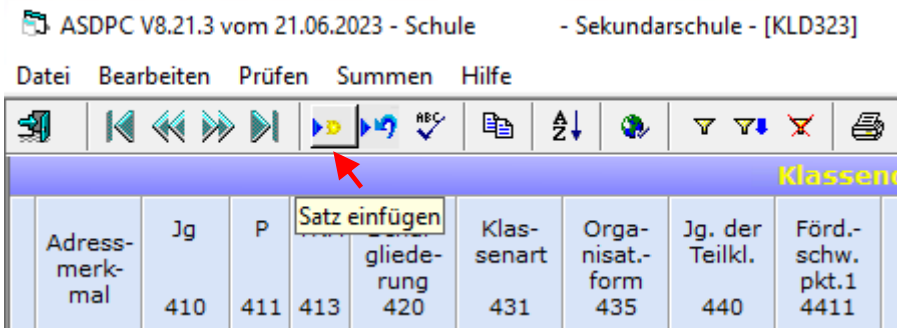

Wenn Sie den Mauszeiger über ein Symbol bewegen, sehen Sie für einen kurzen Moment die Funktion des Symbols als sogenannten Tooltip (hier: "Satz einfügen").

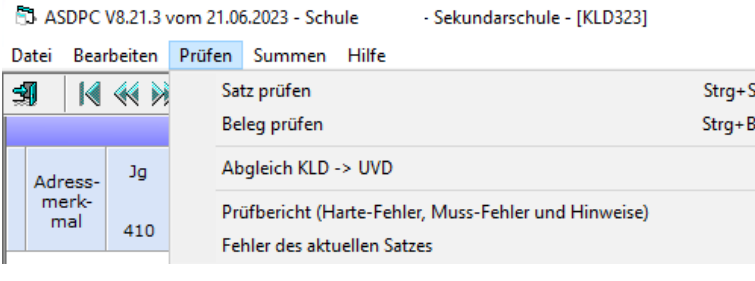

Unter dem Menüpunkt **Prüfen** können Sie auswählen, ob Sie einen bestimmten Satz oder den ganzen Beleg prüfen möchten.

Beachten Sie bitte, dass sich der Cursor in dem zu prüfenden Satz befindet oder der Satz zuvor markiert worden ist.

Bedenken Sie bitte, dass die Belegprüfungen nicht die Gesamtprüfung ersetzen, da innerhalb des Belegs nur bedingt belegübergreifend (Abgleich KLD > UVD) geprüft werden kann (z.B. kann in der UVD nicht geprüft werden, ob die Unterrichtsstunden laut LID erteilt wurden).

Nach der Prüfung haben Sie die Möglichkeit, sich den Prüfbericht und die Hinweise ausgeben zu lassen.

Fehler (und Hinweise) des aktuellen Satzes werden in einem eigenen Fenster angezeigt. Links befindet sich der Fehlername und im großen Fenster finden Sie die Fehlerbeschreibung des Satzes, der entweder markiert ist oder in dem sich der Cursor befindet.

Bitte beachten Sie: Hinweise wurden in ASDPC früher als Kann-Fehler bezeichnet. Es geht hier lediglich um unübliche Eintragungen. Entspricht der Sachverhalt Ihrer Schulrealität, so lassen Sie die Hinweise bitte in jedem Fall stehen und passen Sie die Daten nicht willkürlich an, nur damit Hinweise verschwinden.

Die Punkte der Menüleiste ändern sich je nach Beleg. Besondere Bedeutung hat im Beleg KLD 323 der Menüpunkt **Schülersummen**!

Weitere Informationen zum Ausfüllen der Belege finden Sie schulformabhängig in den Eintragungshilfen. Diese finden Sie im Internet auf unseren Download Seiten

[\(https://schulverwaltungsprogramme.msb.nrw.de/schulen/download.htm\)](https://schulverwaltungsprogramme.msb.nrw.de/schulen/download.htm)

oder, wenn Sie online sind, ruft Ihnen ASDPC über den Menüpunkt *Hilfe / Eintragungshilfen/Schlüsseltabellen* die für Ihre Schulform relevanten Eintragungshilfen online ab:

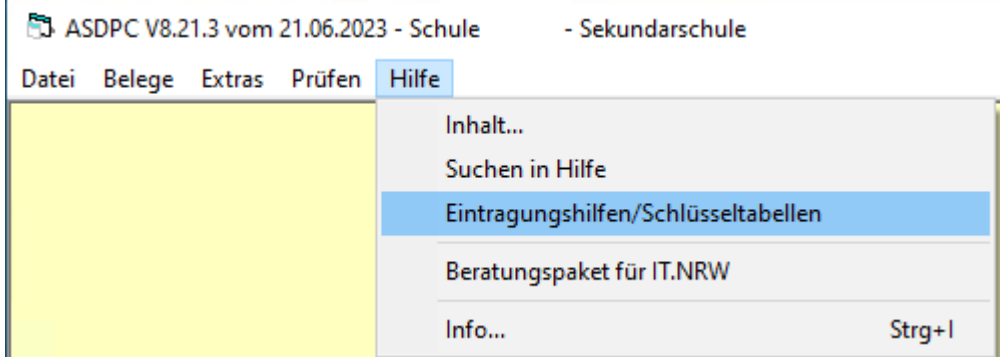

Anschließend können Sie durch Anklicken auswählen, ob Sie Eintragungshilfen oder Schlüsseltabellen öffnen möchten.

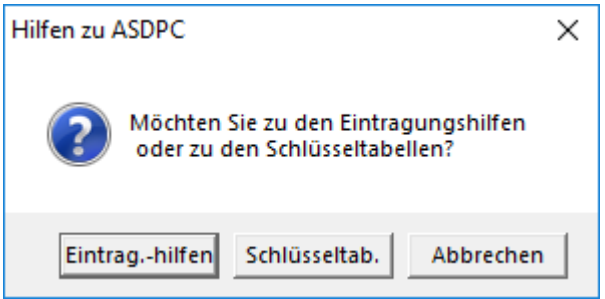